# About your organization contact information Content v1

### Reviewing your organization's contact information

It's important to review and update your organization's contact information any time there is a change to your organization's email, address, or primary contact. Some organizations review the information annually. To review your organization's contact information, go to **Services > Account Administration** and select the link for **Organization Contact Information.** This opens the form you filled out with all of your organization's information, which includes fields like your name, email address, telephone number, primary contact, and so forth.

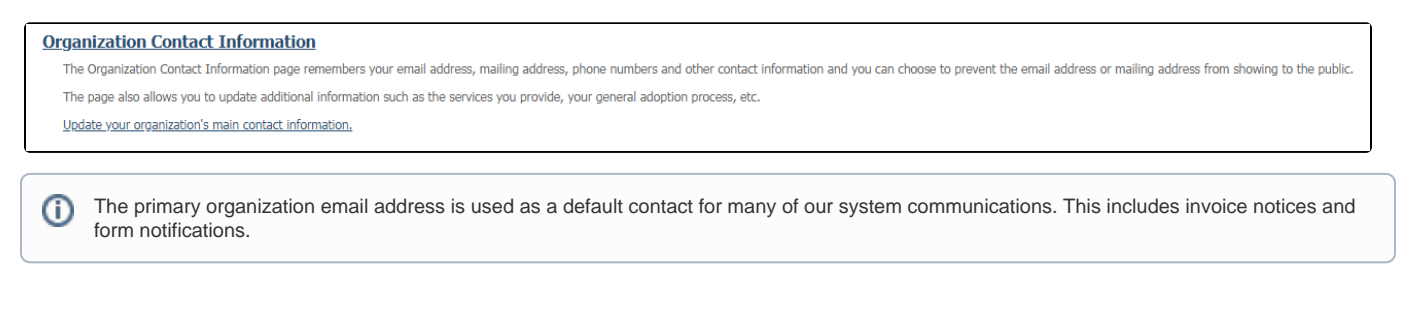

# Adding and updating your organization's contact information

To add or update this information from the **Account Administration** menu:

Click **Contact Information** in the heading section. When you click to arrive at the **Contact Information** page, your organization's name should already display in the top field:

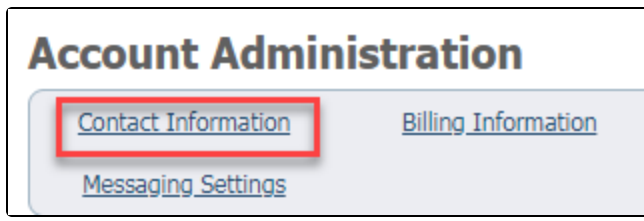

Click the hyperlinked **Organization Contact Information** heading beneath the menu (see above) and then click **Update your organization's main contact information**

Both of these take you to the same place. There are two sections, the **General Information**, and the **Additional Information** sections.

From there, simply type in the new information in any of the fields.

# Video on Updating your Organization's Contact and Billing Information

Here is a helpful video that can walk you through how to update your information as well.

# More information on fields

### General information

The **Short Name (Acronym)** may be something like Basset Rescue Across Texas using BRAT as an acronym.

If you have a physical address, enter it - or a PO box if you have that, in the street address section so that [RescueGroups.org](http://RescueGroups.org) can send you snail mail if necessary. You can tap the radio button **No** to prevent your organization's street address from showing on the website.

You can do the same thing with your phone number. By clicking the radio button **No**, you can make your organization's phone number private. You can also keep your email address from showing on the website. Please note that when someone sends the organization an email from your website, it will go to the email address you specify here in **Contact Information**.

Under the heading **Additional Information**, you can add more information about your organization. This information is used in the API, which means that if a third-party developer is creating an add-on to our software, they can access the database where this information is stored in order to design their software. In addition, the URLs are available through the **Pet Adoption Toolkit**, a free add-on that displays your adoptable pet photos and descriptions on any website.

**Organization Name** 

**Short Name (Acronym)** 

**Street Address** 

**Prevent organization's street** address from showing on website

**City** 

**State/Province** 

Zip/Postal Code - Plus4

**Country** 

Phone

Make organization's phone number private

**Email** 

Prevent organization's email address from showing on website

You must update your organization's contact information on [Adopt-a-Pet.com](http://adopt-a-pet.com/) and Petfinder manually (if you have accounts on those two Δ websites). To do that, log in directly to those sites. If you do not have your login account information for those sites, contact them directly.

The other adoption listing websites ([DogTime.com,](http://dogtime.com/) [PetBond.com,](http://petbond.com/) etc) receive your contact information either through our API service or through one of the other adoption listing websites.

#### Additional information

Use the **Additional Information** section to add information about your organization that is used in the API. That means that if a third-party developer is creating an add-on to our software, they can access the database where this information is stored in order to design their software. In addition, the URLs are available through the **Pet Adoption Toolkit**, a free add-on that displays your adoptable pet photos and descriptions on any website.

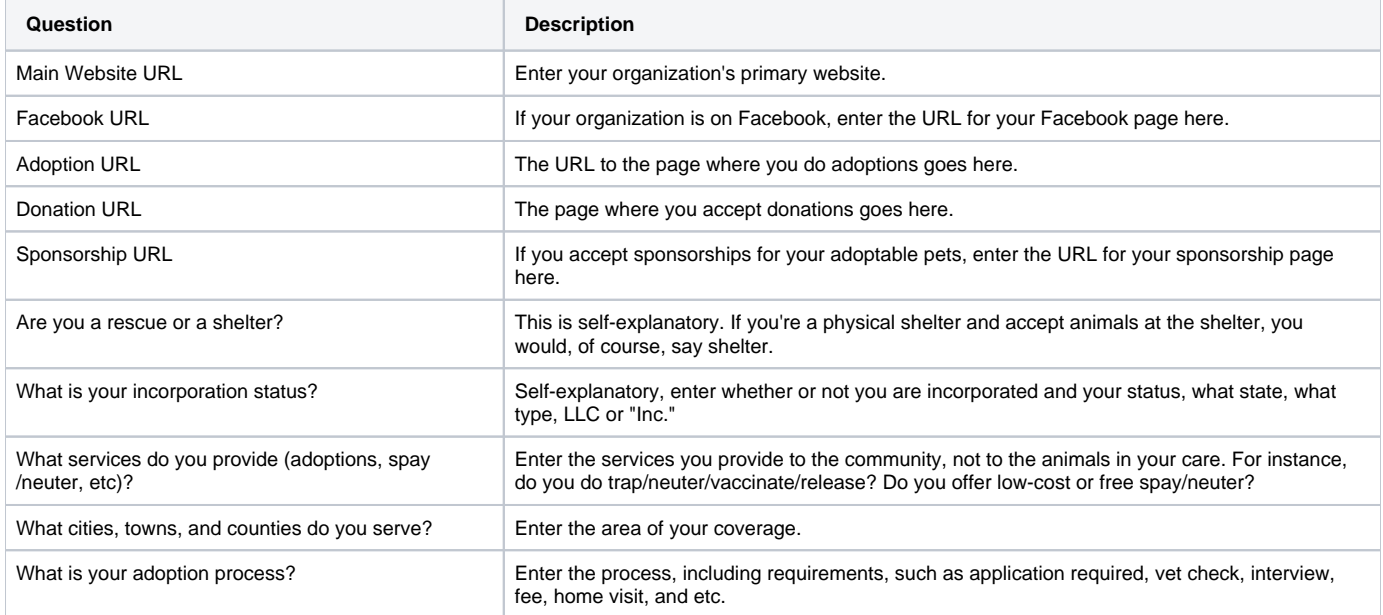

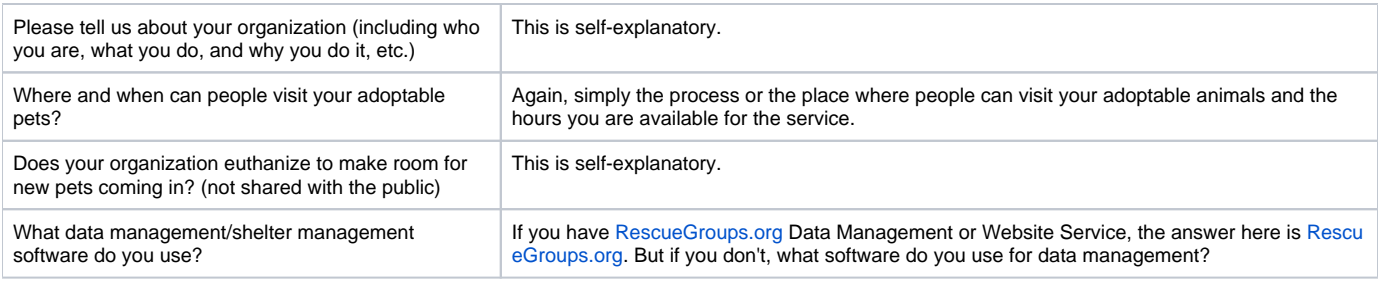

### Keeping your organizational information private

You can choose to prevent the email address or mailing address from showing to the public.

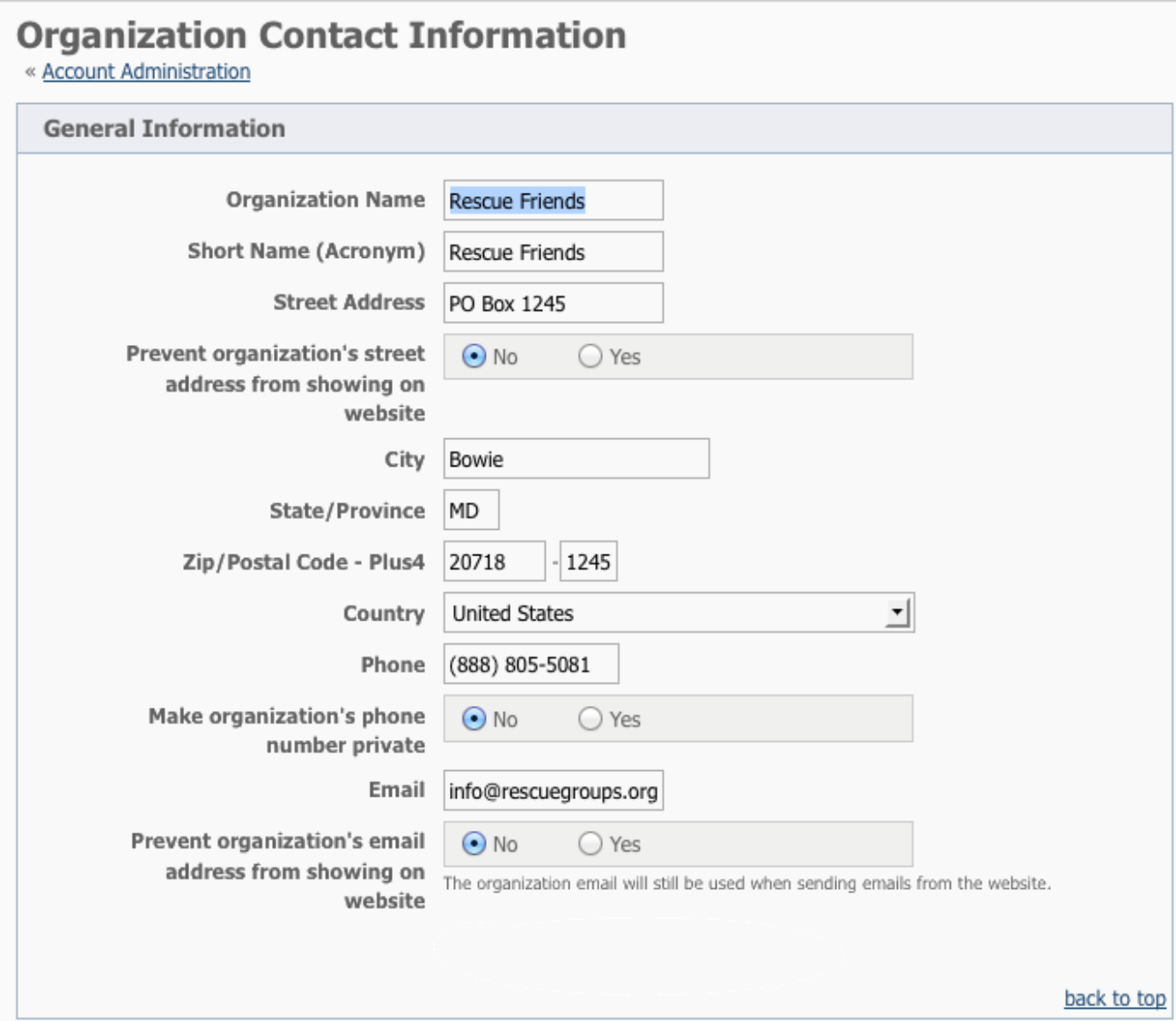

### Update your personal contact information

To change your personal contact information (name, phone, email, etc), do the following:

- Log in (Browse to [https://rescuegroups.org](https://rescuegroups.org/) and click the **Login** button at the top of the page.)
- Go to **Services > My Settings**
- Click **User Contact Info**

Λ

Make changes to the contact information and click **Save Contact Info**

## My Settings for michelle@rescuegroups.org

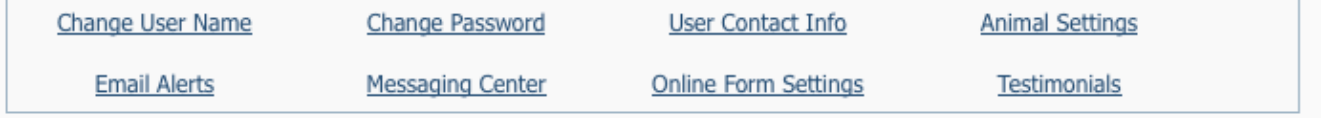

If you have additional contact information (such as different email addresses, phone numbers, Instant Messenger names, etc), you can add ത them to the **Additional Contact Information** web page.

If you want to add links to your IM names, look online for the correct formatting of the link. AOL Instant Messenger links are used like this:

<a xhref="aim:goIM?screenname=yourIMnameHere">IM Me!</a>

### Changing your organization's name because of a DBA change

If your organization has changed its name because of a "Doing Business As (DBA)" change first please ensure you registered the "DBA NAME" as a fictitious name with your state. Once you have registered your DBA (or fictitious name) with the state, follow the steps below:

- 1. Gather documentation showing the DBA name filing for your state (Ex. filings, approval letters).
- 2. Provide a scanned letter stating the relationship between the DBA and the official business entity that meets the following requirements:
	- a. This letter should be on the "OFFICIAL BUSINESS NAME" letterhead.
	- b. This letter should state that the "DBA NAME" organization is operating under the "OFFICIAL BUSINESS NAME" organization and briefly define the relationship between the organizations.
	- c. This letter should reference the nonprofit's tax identification number (EIN).
- 3. Have one of your Authorized Contacts reach out to our support team requesting a DBA name change (email [support@rescuegroups.org](mailto:support@rescuegroups.org)) and attach the requested information from the above steps.
- 4. Support will then review your request. Additional documentation may be needed. Support will work with your organization with any additional requests or information within the support ticket.

If you do not know who your Authorized Contact(s) are please contact support:<https://rescuegroups.org/support/>

If your organization is operating as part of a government entity (such as an animal control or county shelter), and your facility name has been changed, we understand that you may not have legal documentation as described above. Instead, we request the following:

- 1. Gather relevant documentation confirming your new facility name, such as public government meeting notes where this name change was approved or a press release from your government entity announcing the new name.
- 2. Have one of your Authorized Contacts reach out to our support team requesting a name change (email [support@rescuegroups.org\)](mailto:support@rescuegroups.org) and attach the requested information from the above step.
- 3. Support will then review your request. Additional documentation may be needed. Support will work with your organization with any additional requests or information within the support ticket.

### **Changing your organization's Authorized Contacts**

Your organization has up to two Authorized Contacts on the account. These Authorized Contacts are contacted for account alerts and billing invoices from RescueGroups.org (vs. the public). Therefore, this contact information may differ from the public contact information. The Authorized Contact information is not public, so if you need to find out who is an authorized contact or change them please contact support (<https://rescuegroups.org/support/>) so they can best advise you given your situation. For more information on what an Authorized Contact is please visit our guide here: [About your authorized account](https://userguide.rescuegroups.org/display/GWWRG/About+your+authorized+account+contacts)  [contacts](https://userguide.rescuegroups.org/display/GWWRG/About+your+authorized+account+contacts)